# 快速创建灵活分析

灵活分析是指基于各类业务查询(可视化查询、SQL查询、原生SQL查询、存储过程查询和Java查询)数据 的展示。 功能入口:

文档目录:

相关文档:

[流程介绍](#page-0-0) [定义参数](#page-1-0) [定义可视化查询](#page-2-0) [定义灵活分析](#page-3-0)

[使用灵活分析](https://history.wiki.smartbi.com.cn/pages/viewpage.action?pageId=27001375) [数据权限](https://history.wiki.smartbi.com.cn/pages/viewpage.action?pageId=27002285) [数据集定义](https://history.wiki.smartbi.com.cn/pages/viewpage.action?pageId=27001129) [数据告警](https://history.wiki.smartbi.com.cn/pages/viewpage.action?pageId=27001402) [报表跳转](https://history.wiki.smartbi.com.cn/pages/viewpage.action?pageId=27001392) [数据格式设置](https://history.wiki.smartbi.com.cn/pages/viewpage.action?pageId=27002252)

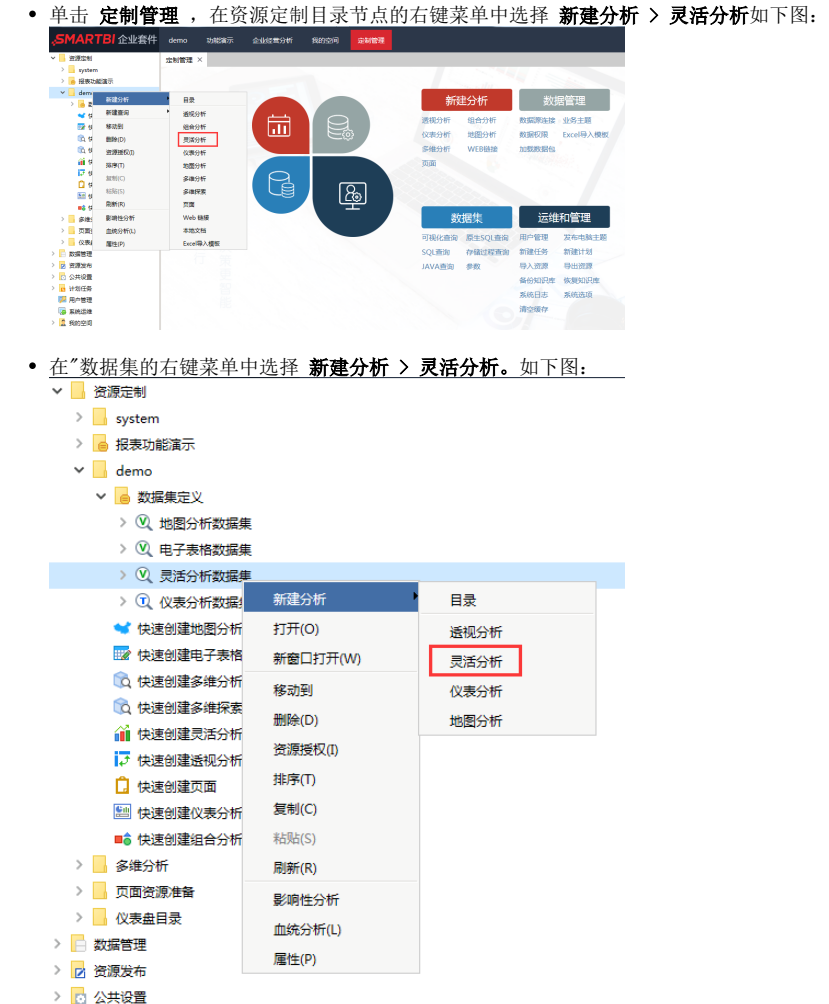

### 操作界面:

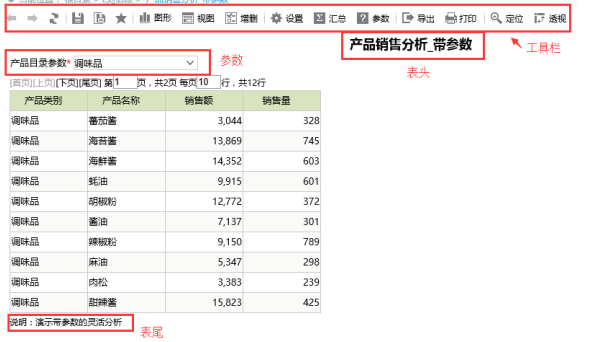

<span id="page-0-0"></span>流程介绍

#### 使用Smartbi创建灵活分析的流程如下图所示:

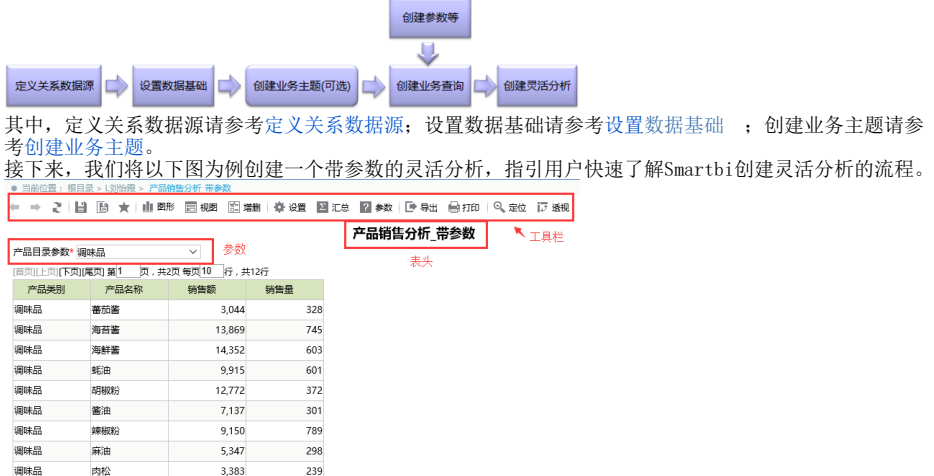

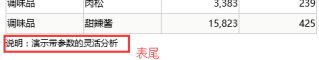

# <span id="page-1-0"></span>定义参数

定义参数,参数是影响报表结果集的一类重要元素。通过切换不同的参数值可以得到不同的数据。 下面,我们将演示创建一个下拉框参数,命名为"产品目录参数",用于产品目录值的切换过滤。具体操作 步骤如下:

- (1) 单击功能切换标签栏中的 定制, 然后选择页签栏中的 公共设置, 进入"公共设置"界面。
- (2) 单击"公共设置"界面的快捷方式 新建参数,弹出"选择数据源"对话框。
- (3) 选择数据源。此处我们选择 关系数据源 > northwind, 进入"新建参数"界面。

(4) 在"新建参数"窗口中,输入参数名称为"产品目录参数"。数据类型选择"字符串";控件类型选 择"下拉框"。如下图:

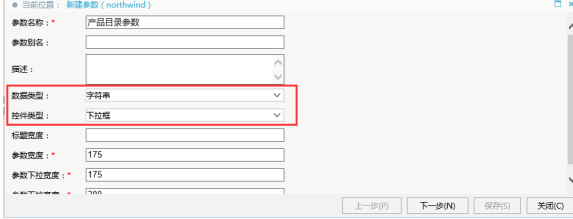

(5) 点击 下一步, 则进入参数值的设置界面。根据需要设置参数备选值和默认值设置, 如下图:

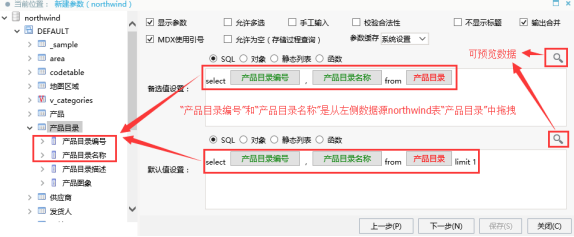

(6)点击 下一步,则进入备选值默认值的实际值和显示值设置界面。这里我们设置参数实际值都 是"产品目录编号",参数显示值都是"产品目录名称",如下图:

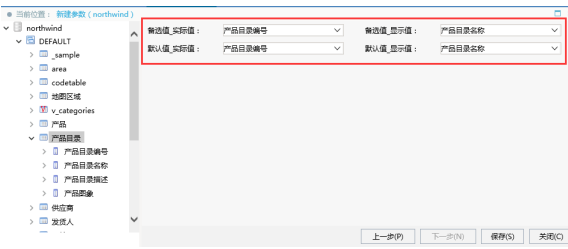

(7) 点击 保存 按钮, 在弹出的"保存报表"对话框中, 选择需要保存的路径, 保存当前新建的参 数。

#### 说明

兴力参数设置的详细说明请参[见参数定义](https://history.wiki.smartbi.com.cn/pages/viewpage.action?pageId=27001022)。 创建好参数后,接下来我们将创建一个带此参数的可视化查询。

## <span id="page-2-0"></span>定义可视化查询

定义业务查询,是指定义查询条件和内容的过程,它是创建灵活分析的前提。 根据上面创建好的订单主题来新建一个名为"带参数的产品销售查询"的可视化查询,其具体操作如下:

(1) 单击功能切换标签栏中的 定制, 然后选择页签栏中的 数据集定义, 进入"数据集定义"界 面。

(2) 单击"数据集定义"界面的快捷方式 新建可视化查询,弹出"选择数据源"对话框。

(3) 选择数据源。在"选择数据源"对话框切换到"业务主题"页面, 此处我们选择 业务主题 > 零售 **演示 > 订单主题**,进入"新建业务查询"界面。

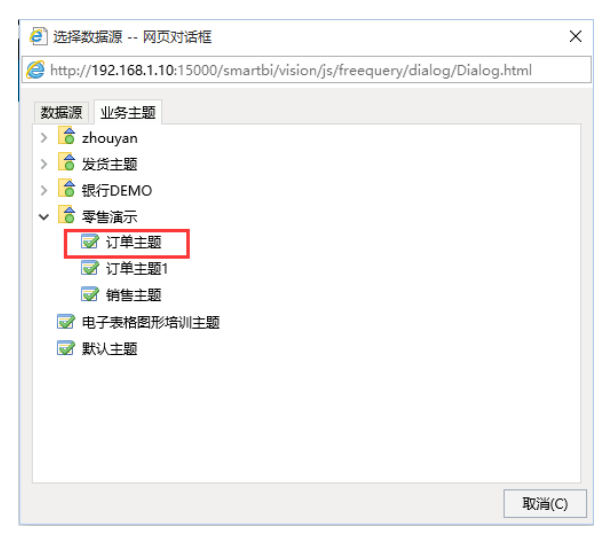

(4) 分别在"订单主题"各表中通过Ctrl键分别找到字段"产品类别"、"产品名称"、"销售额"、"销售 量",并把这些字段拖到"字段区"。如下图所示:

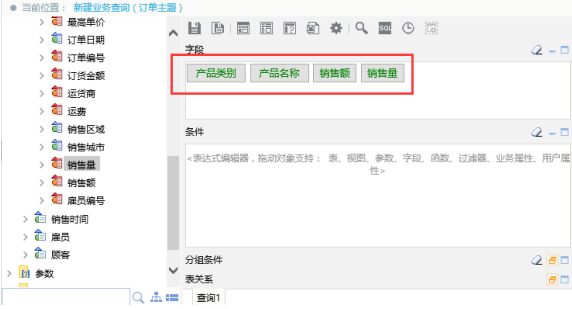

(5) 从"订单主题"的"产品"表中找到字段"产品目录编号"拖拽到条件区域,在字段后面输入"="号, 然后从左侧资源树下参数节点下找到上面步骤创建的"产品目录参数", 拖拽到条件区域"="号后 面,得到带参数的条件表达式,如下图:

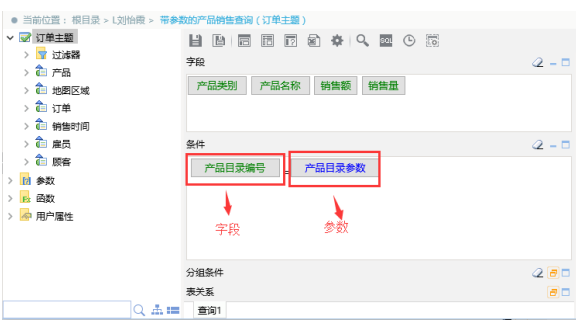

(6) (可选)我们可以通过单击工具栏上的 查看SQL 按钮来查看查询生成的SQL,单击 预览数据 按 钮来预览数据。

(7) 单击工具栏上的 保存 按钮, 弹出"保存可视化查询"对话框。

- (8) 在"保存可视化查询"对话框中,选择保存的路径,输入文件名为"带参数的产品销售查询"。
- (9) 在"保存可视化查询"对话框中单击 确定 按钮, 该业务查询定制成功。

当然,您也可以在不创建业务主题的前提下直接从 northwind > DEFAULT下的各表中拖拽

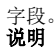

关于业务查询设置的详细说明请参见[数据集定义](https://history.wiki.smartbi.com.cn/pages/viewpage.action?pageId=27001129)。

<span id="page-3-0"></span>定义灵活分析

饮料

苏打水

在业务查询的基础上创建灵活分析。所有的分析操作都是在灵活分析的基础上进行的。 我们基于以上步骤建立的可视化查询"带参数的产品销售查询"定义一个名为"产品销售分析\_带参数"的灵活 分析,具体操作如下:

(1) 创建灵活分析。基于查询创建灵活分析。

在 **定制 > 数据集定义** 界面,右键选择上面步骤创建的可视化查询"带参数的产品销售查询"。 在右键菜单中选择 **新建 > 灵活分析**,会跳转到"展现定制"界面。 在"灵活分析"界面,单击工具栏中的 **显示结果** 按钮,展现该灵活分析数据。 ← ⇒ <mark>2 日 B ★ 山 B形 西 BB 图 地H 茶 VH 図 20 図 #A</mark> | D #H 台 #B | Q #C 17 <del>X</del>W <sub>新报表</sub><br><sub>新报表</sub><br>产品目录参数\* 饮料 / 中国家学家 | 以料<br>|国页||上页||下页||尾页| 第1 | 页 , 共41页 每页<sup>10</sup> | 行 , 共405行 饮料 运动饮料 604  $42$ 饮料 汽水  $\sqrt{45}$  $15$ 饮料 4奶  $304$ 20 饮料 运动饮料 86  $\overline{6}$ 饮料  $+$ 奶 608 50 饮料 苏打水 189  $21$  $\boxtimes$ 蜜桃汁 288 20 饮料  $\tilde{\pi}$ 100 28 饮料 牛奶 532 35

(2) 参数设置。实现切换参数灵活分析即刷新。

240

 $20$ 

选择工具栏上 参数设置 按钮, 在弹出的设置报表参数对话框中勾选"切换参数后自动刷新报表" 后,点击确定按钮。

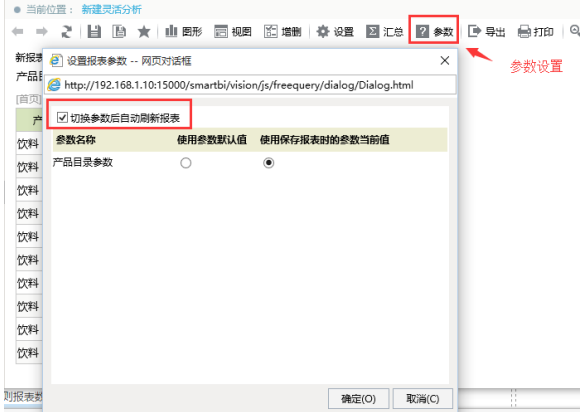

选择工具栏上 参数设置 按钮, 在弹出的设置报表参数对话框中勾选"切换参数后自动刷新报表"

后,点击 **确定** 按钮。 切换"产品目录参数"的值,如切换为"调味品",则报表数据跟着参数的变化而变化。

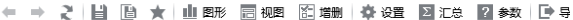

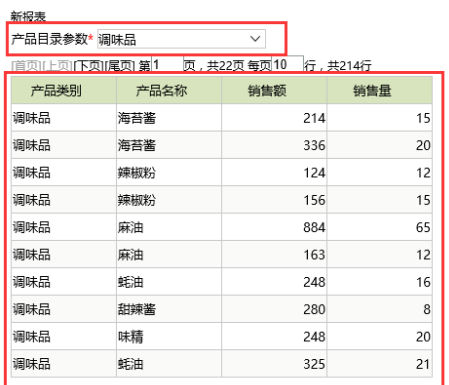

#### (3) 设置聚合方式。分别对字段"销售额"和"销售量"进行聚合方式设置,设置为"合计",如下图:

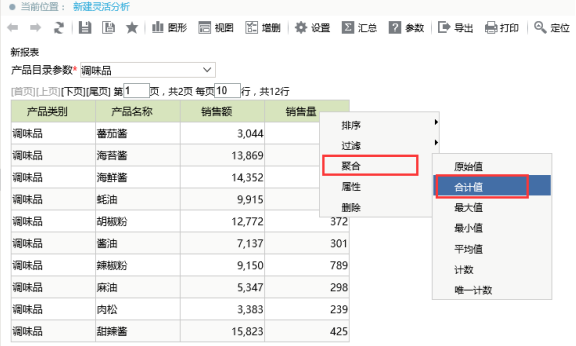

(4) 添加图形。单击工具栏中的 图形 按钮,进入到"图形设置"窗口,图形类型选择其他中的"双Y (5) 第2章, 第2章 1975年, 第2章 1975年, 第2章 1975年, 第2章

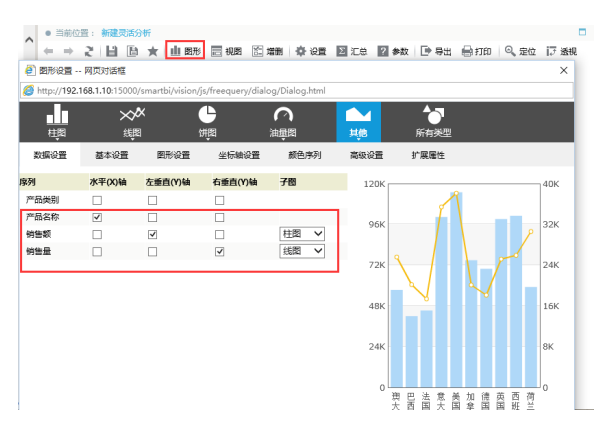

### (5) 设置图形显示位置。

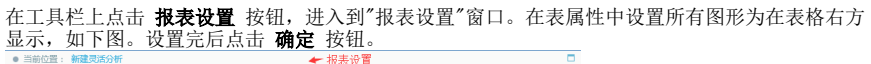

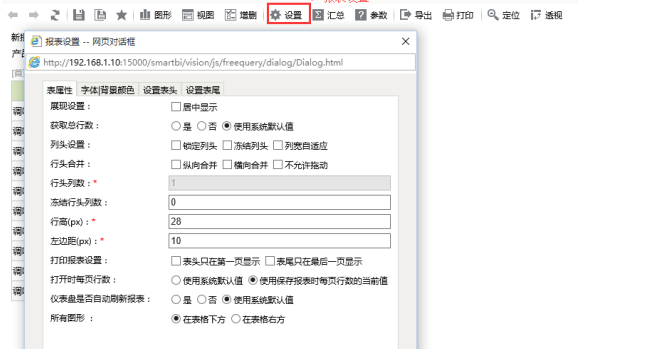

(6) 设置表头表尾。通过设置表头表尾添加文字备注信息等。

在工具栏上点击 报表设置 按钮,进入到"报表设置"窗口。 切换到"设置表头"界面,表头显示为当前报表名称,并设置加粗、字体大小、居中等效果。

切换到"设置表尾"界面,根据需要在表尾添加备注信息。

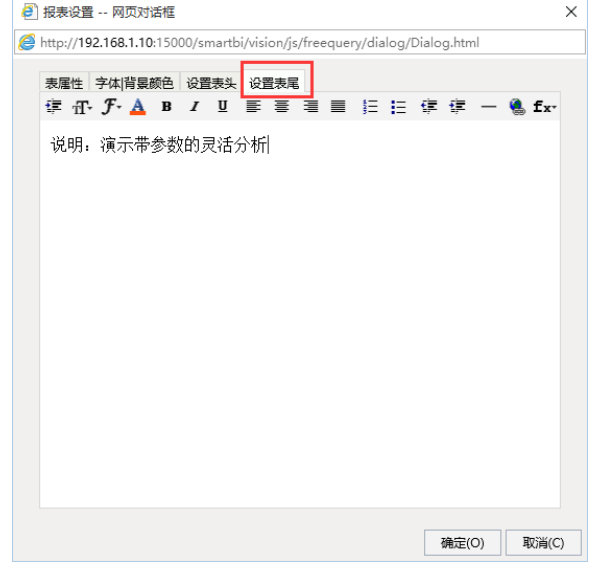

(7) 保存分析: 点击工具栏 保存 按钮, 在弹出的"保存报表"对话框中, 选择报表需要保存的路 径,保存当前新建的灵活分析。

说明 关于灵活分析创建的详细说明请参见使[用灵活分析](https://history.wiki.smartbi.com.cn/pages/viewpage.action?pageId=27001375)。